# J-MOTTOワークフロー スタートアップマニュアル

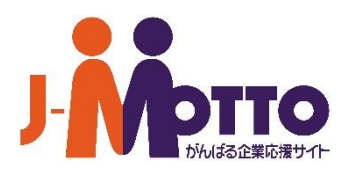

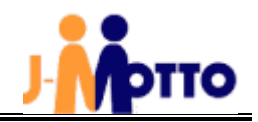

## ■目次

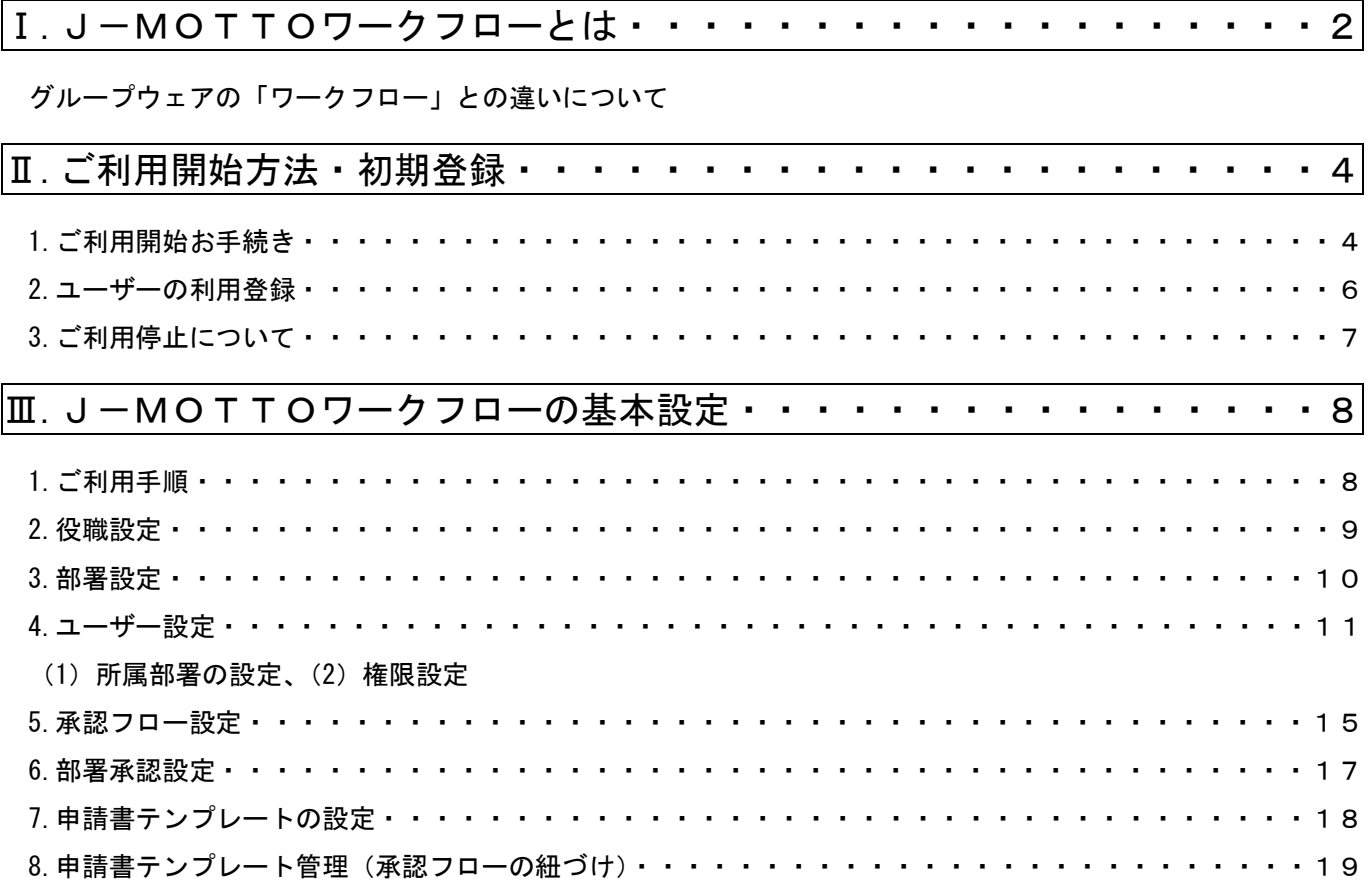

この「スタートアップマニュアル」は、初期設定方法の流れおよび各機能の概略をご案内するものです。 設定方法・機能の詳細につきましては、J-MOTTO ワークフローへログイン後の[ヘルプ]メニューの マニュアルをご確認ください。

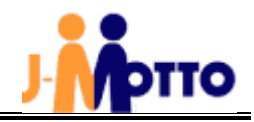

## Ⅰ.J-MOTTOワークフローとは

J-MOTTOワークフローは、グループウェア導入実績 4,000 社のJ-MOTTOが、これまで運用実績とご利用者の方々か らのご要望をもとに開発したワークフローサービスです。J-MOTTOグループウェアのワークフロー機能もございますが、 より高度な機能、運用を求めるお客様を対象にオプションサービスとして提供しております。

なおグループウェアと同じ ID・パスワードで利用できますので、シングルサインオンでグループウェアとJ-MOTTOワー クフローを切り替えることが可能です。

## グループウェアの「ワークフロー」との違いについて

J-MOTTOワークフローでは、従来のグループウェアの「ワークフロー」で対応していない機能や手順を取り入れています。 ここでは各システムの機能比較を示しています。

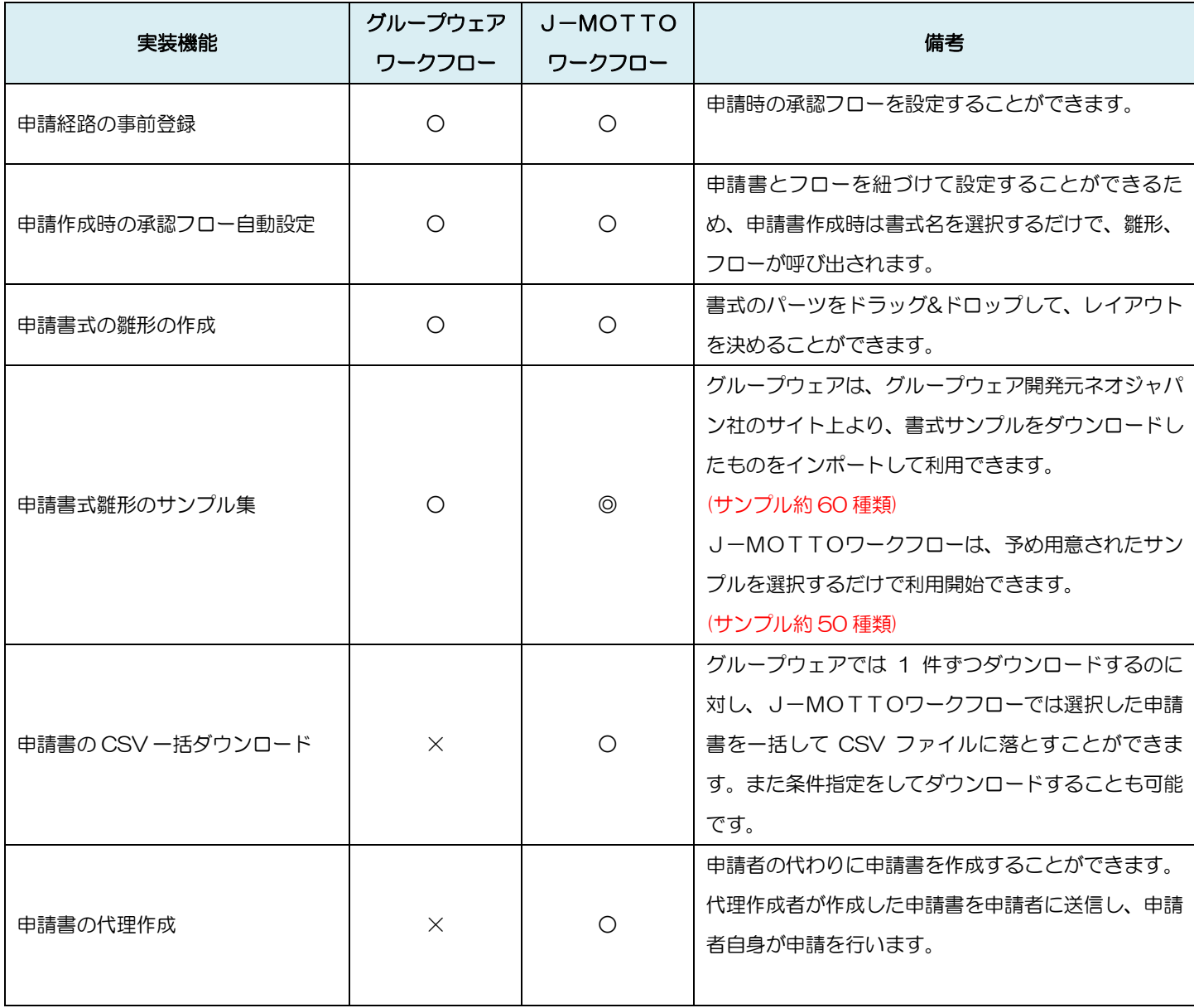

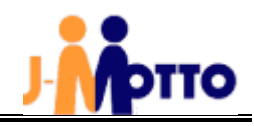

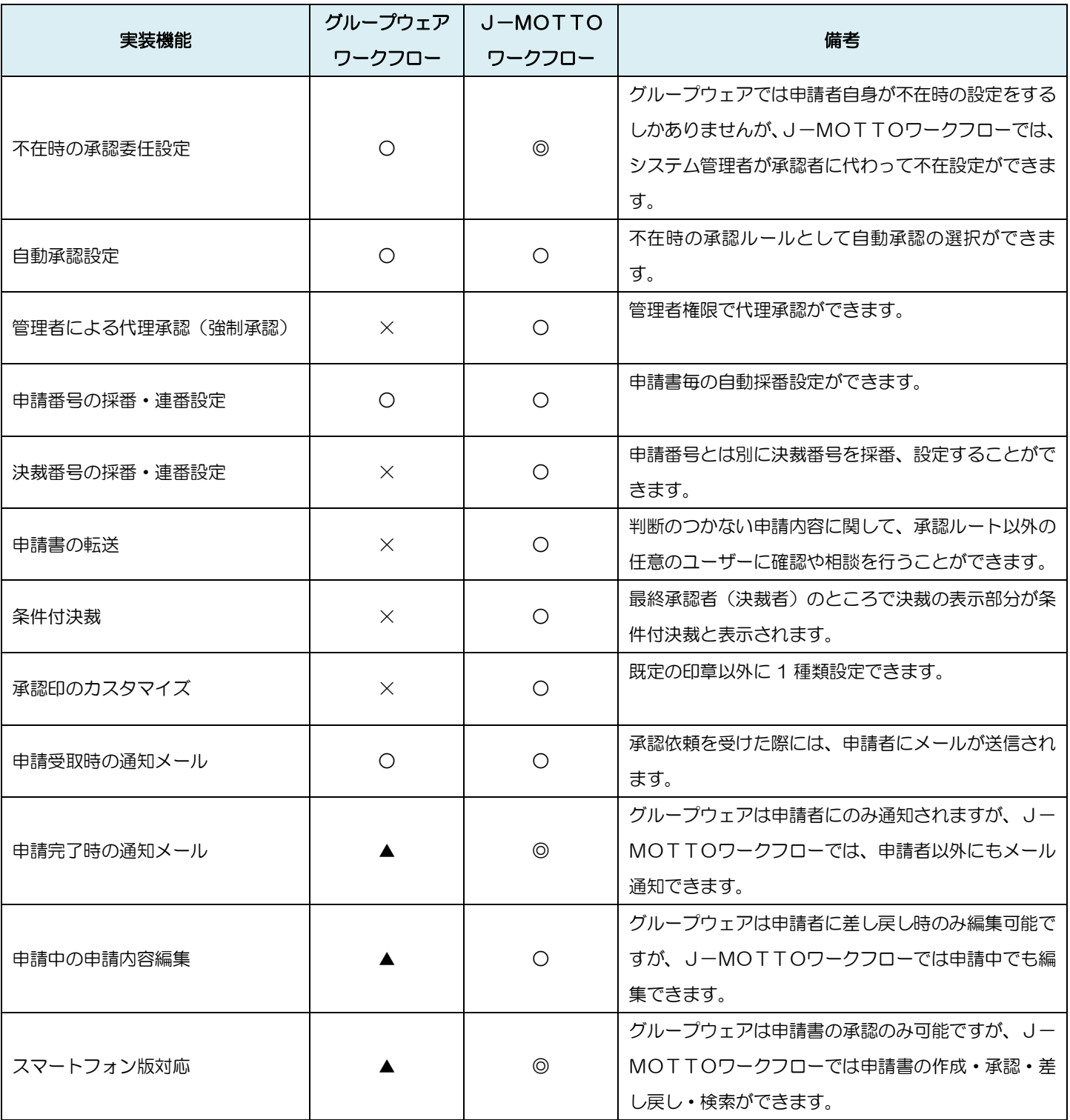

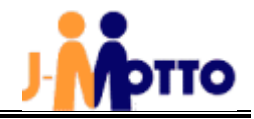

Ⅱ. ご利用開始方法・初期登録

## 1.ご利用開始お手続き

J-MOTTO会員サイトよりご利用開始のお手続きをお願いいたします。

① 【J-MOTTOトップページ】([http://www.j-motto.co.jp](http://www.j-motto.co.jp/)) 画面上部の[ログイン]>画面右側の [会員情報管理]をクリックしてから会員情報を入力しログインします。

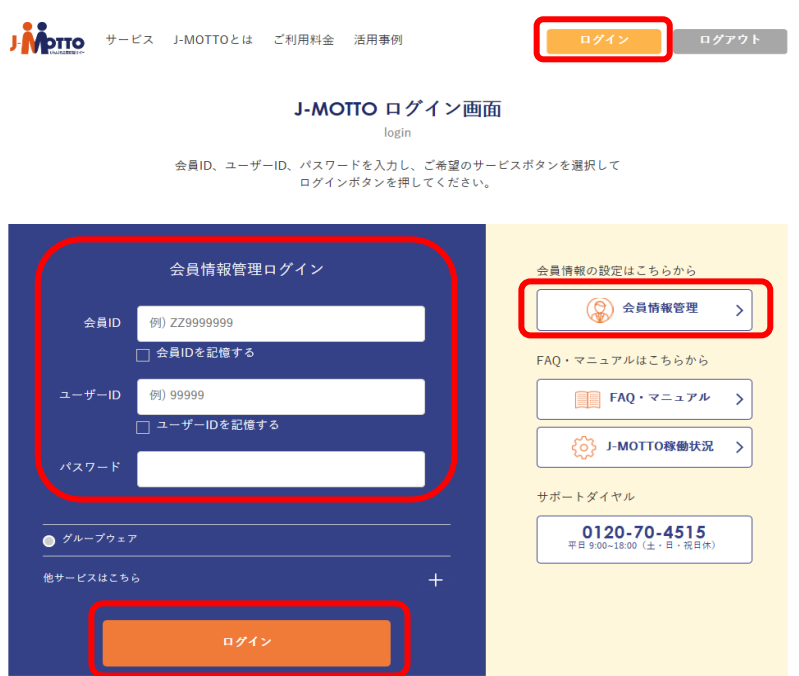

② [契約情報の確認・変更]>[オプションサービス情報]をクリックします。

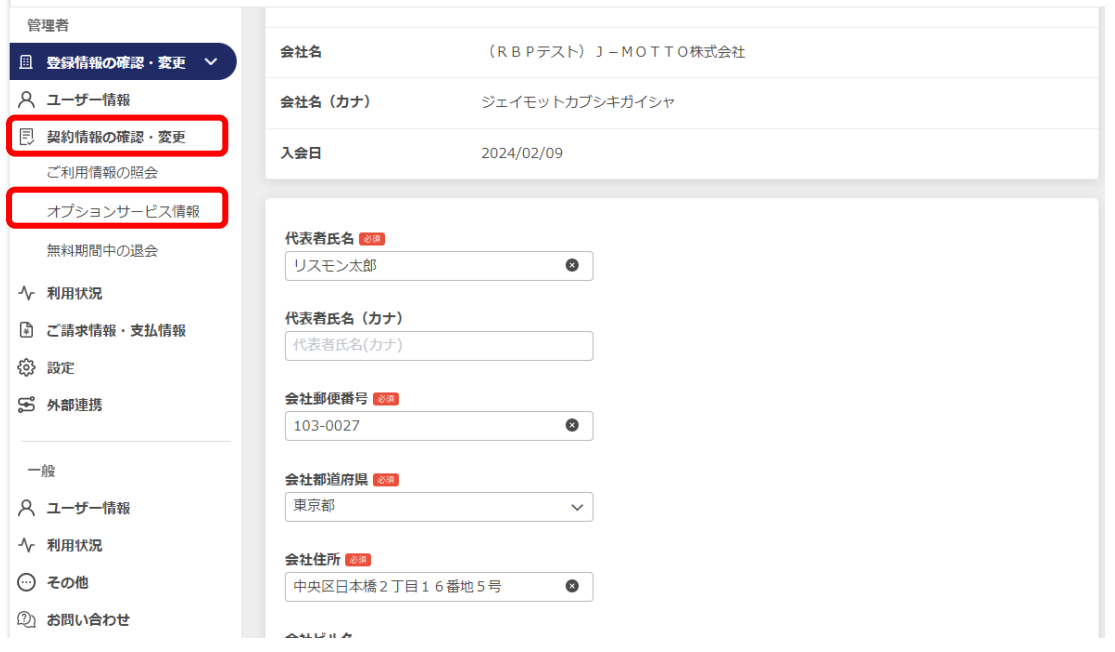

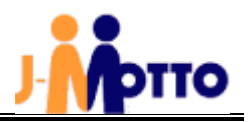

J-MOTT ワークフローの[申込]ボタンをクリックします。

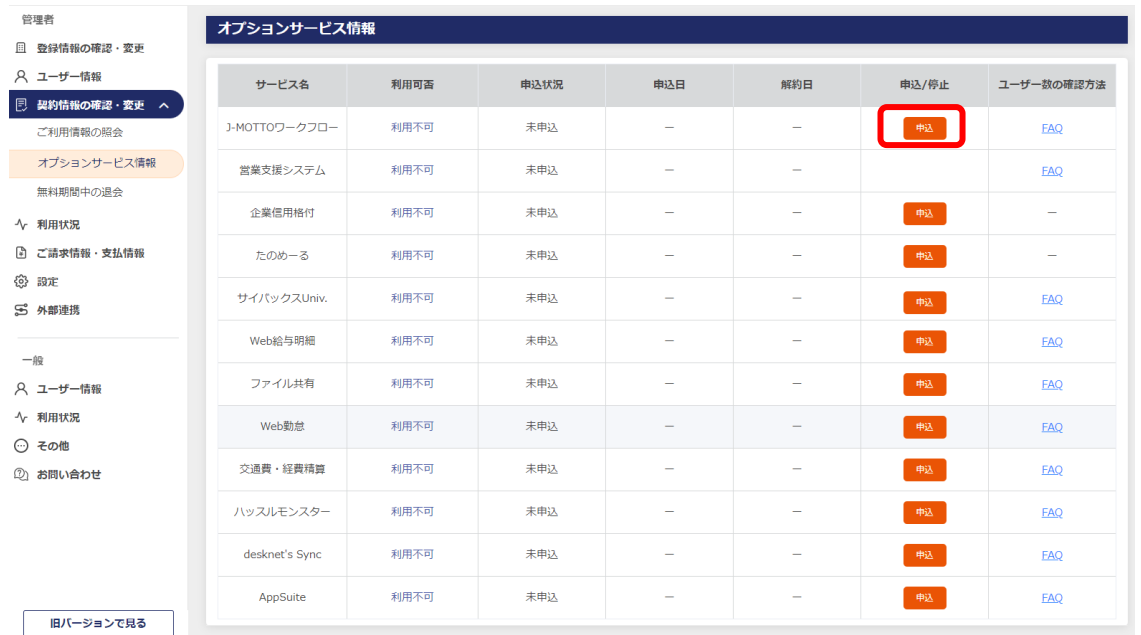

 [J-MOTTO ワークフロー設定メニュー]の画面にて、[J-MOTTO ワークフローを申し込む]にチェックを入れ、[確定]を クリックします。30 分ほどでご利用いただけます。

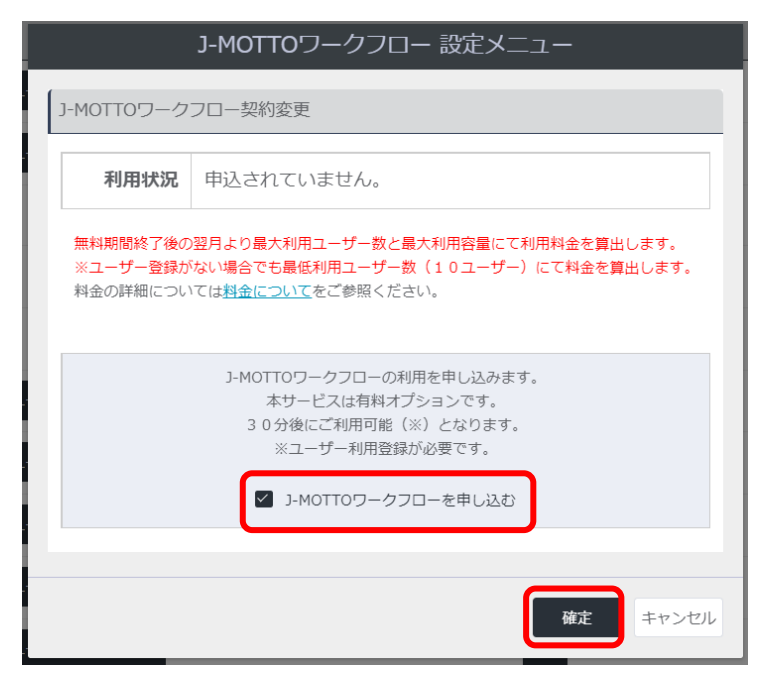

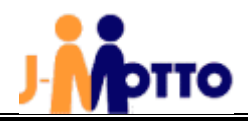

## 2.ユーザーの利用登録について

① 1-①と同じ手順で[会員情報管理]にログインし、[ユーザー情報]>[オプションの確認・変更]を開き、[ワークフロー]の 文字の右側の鉛筆のマークをクリックします。

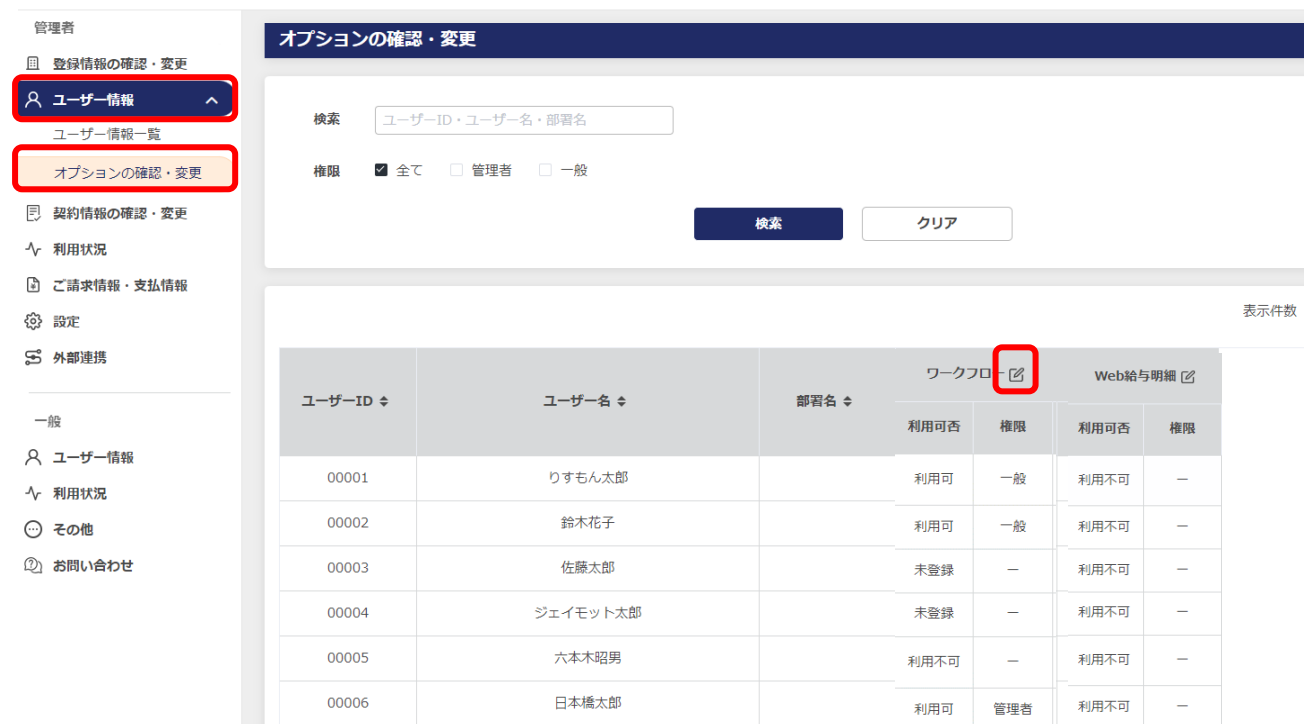

② [J-MOTTO ワークフロー ユーザー利用設定]画面にて[利用可否]と[権限]をプルダウンから選択して設定し、 メールアドレスを登録して[更新]ボタンをクリックします。

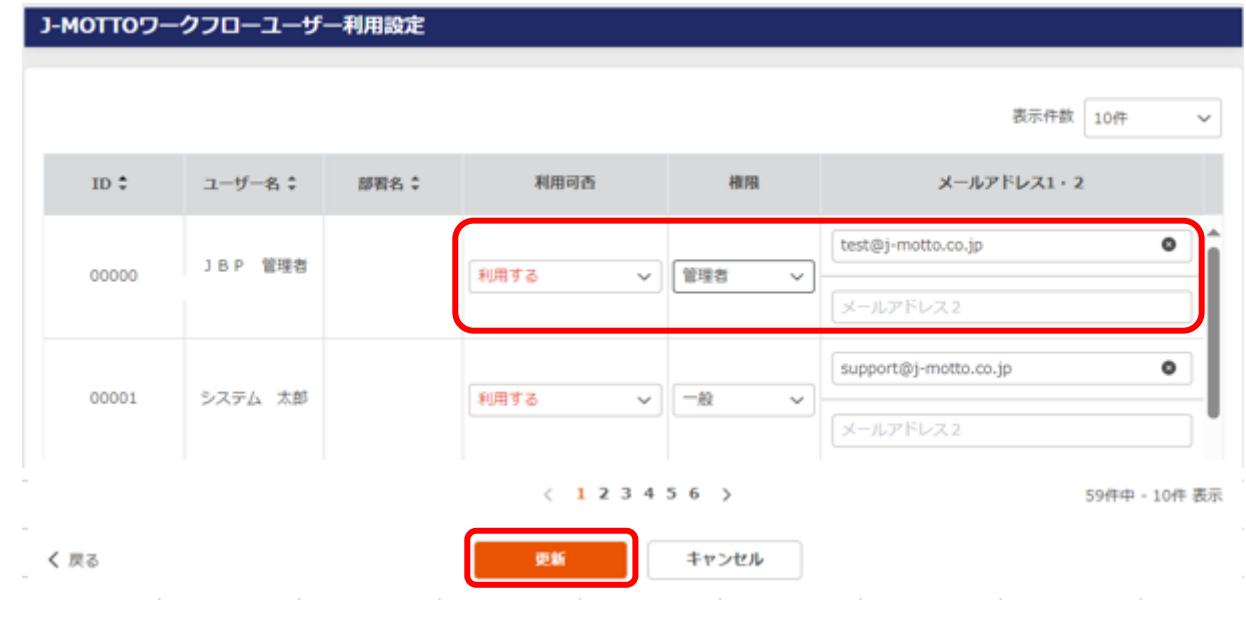

※ここで登録したメールアドレスは、承認依頼、確認依頼等が来た際のメール通知先となります。

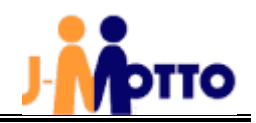

## 利用用停止について

[契約情報の確認・変更]>[オプションサービス情報]を開き、[変更]をクリックします。

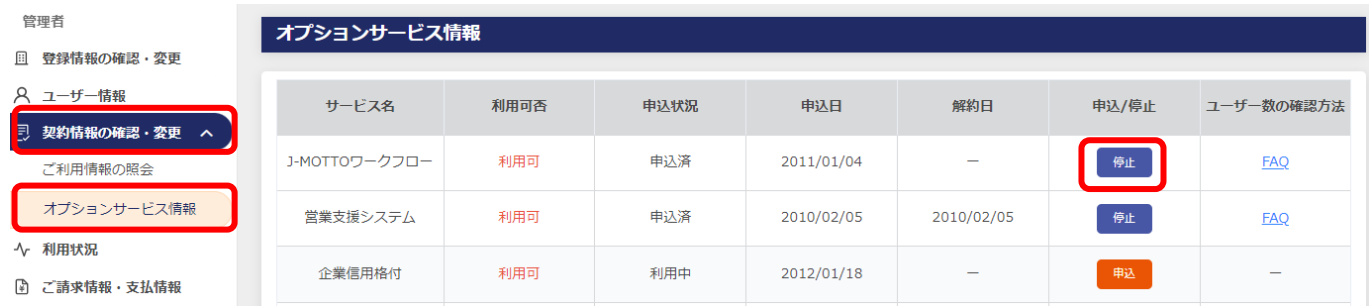

[J-MOTTO ワークフローのデータ削除に同意する]にチェックを入れて[確定]をクリックします。

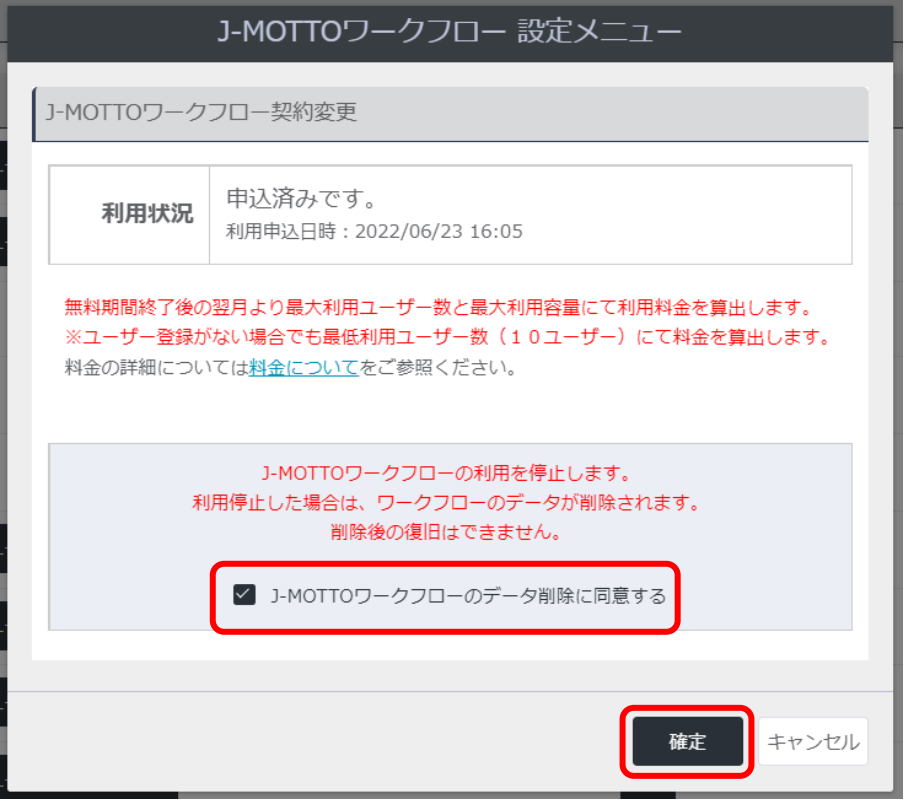

ご利用開始月の翌月末日までが無料期間となります。無料期間中に利用停止を行なうと、無料期間でサービス終了となります。 月の途中で利用停止手続きを行なっていただいた場合でも、月末までご利用いただけます。

※J-MOTTO ワークフローのみ単独でご利用のお客様は、書面での解約手続きが必要となります。

お手数ですが、サポートセンターまでお問合せください。

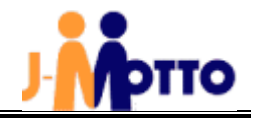

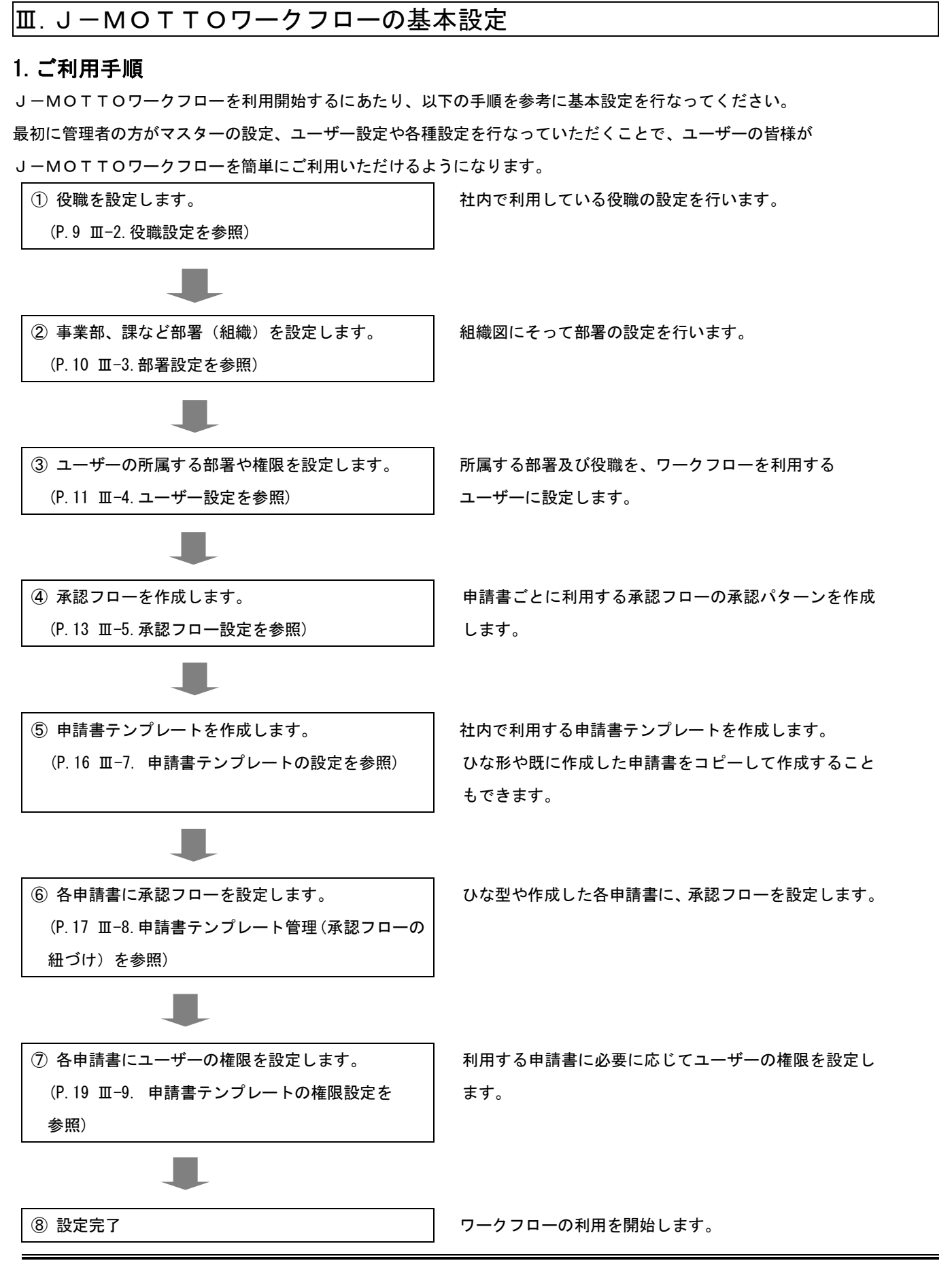

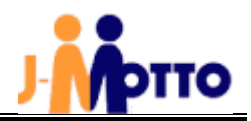

## 2.役職設定

ユーザー情報を登録するにあたり、はじめに役職名を作成しておきます。

ログインした画面から[管理者権限]をクリックし、管理者画面に切り替えます。

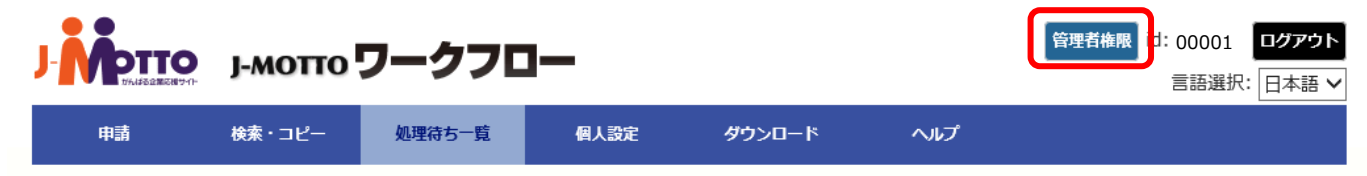

#### [設定]>[役職設定]をクリックします。

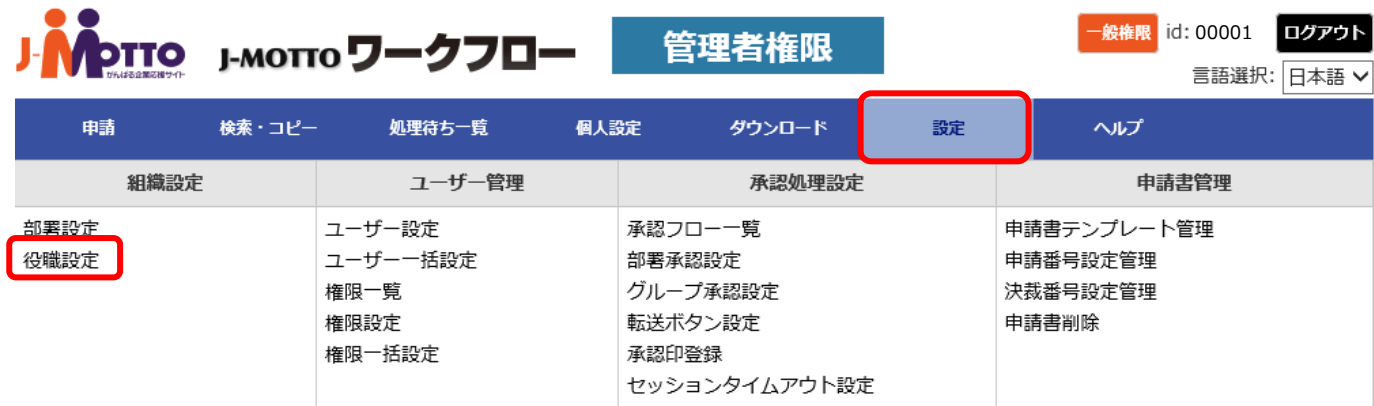

[新規登録]をクリックします。

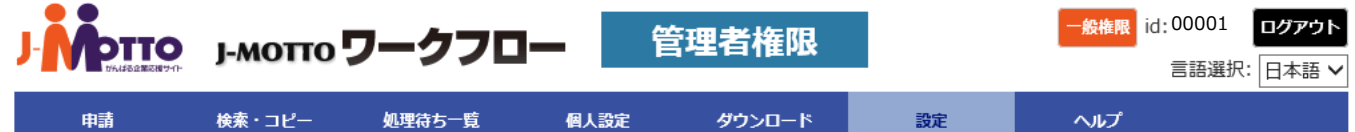

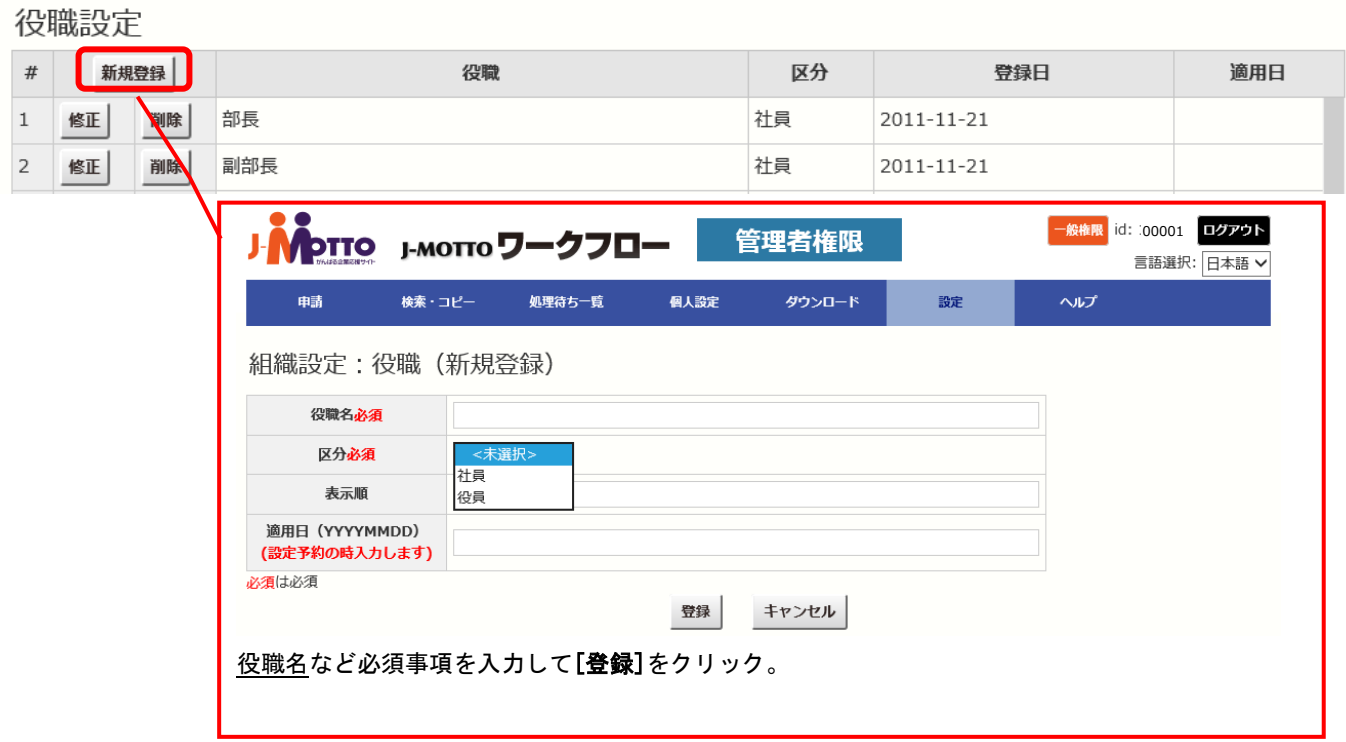

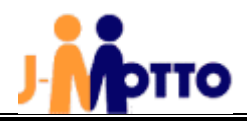

## 3.部署設定

次に部署名を作成します。

① [管理者権限]で[設定]>[部署設定]をクリックします。

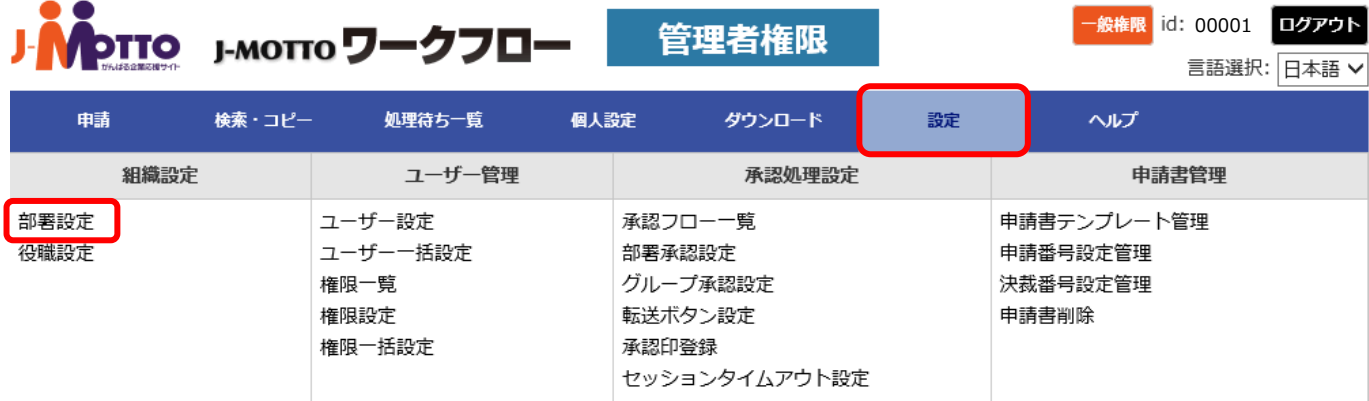

② [基幹組織名]、[下部組織名]、それぞれ右隣の[新規登録]をクリックし、必要情報を入力します。

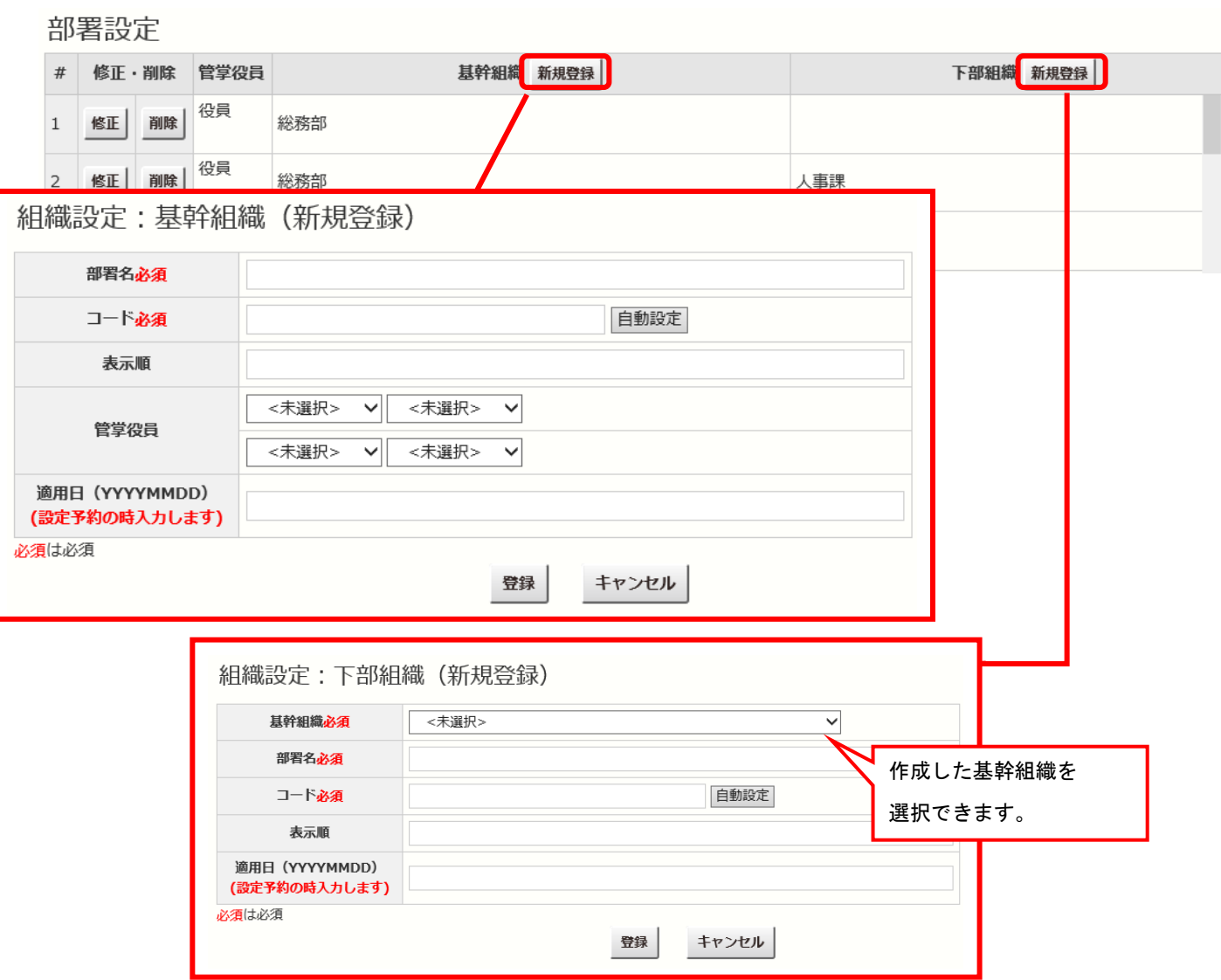

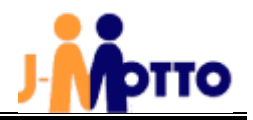

## 4.ユーザー設定

## (1) 所属部署の設定

ユーザーの所属部署を設定します。

① [管理者権限]で[設定]>[ユーザー設定]をクリックします。

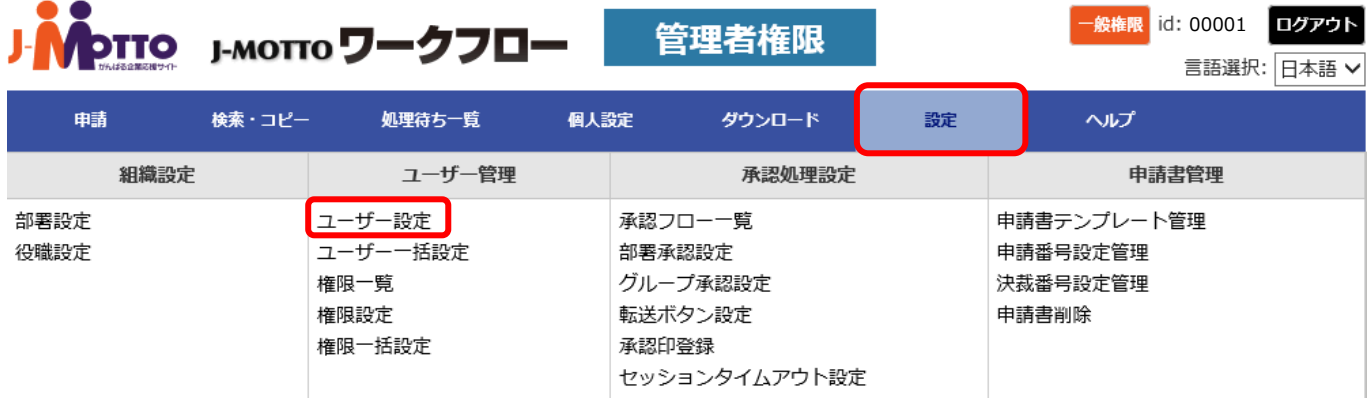

#### ② [検索]をクリックすると、ユーザー名が表示され、[編集]をクリックします。

ユーザー設定 ※ユーザーの所属する部署を設定します。

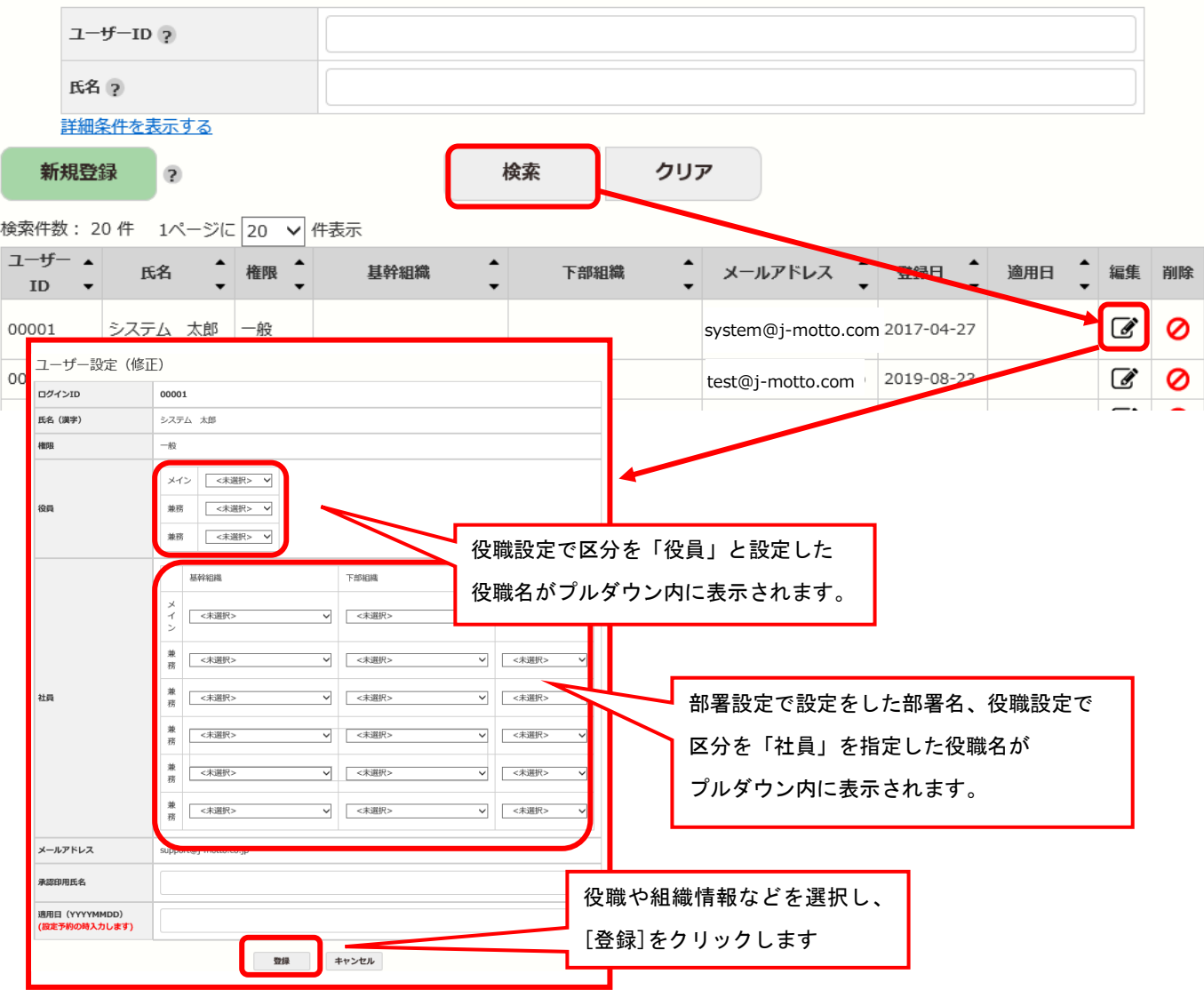

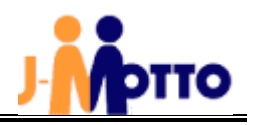

## (2)複数のユーザーの所属組織を設定する場合

① [管理者権限]で[設定]>[ユーザー一括設定]をクリックします。

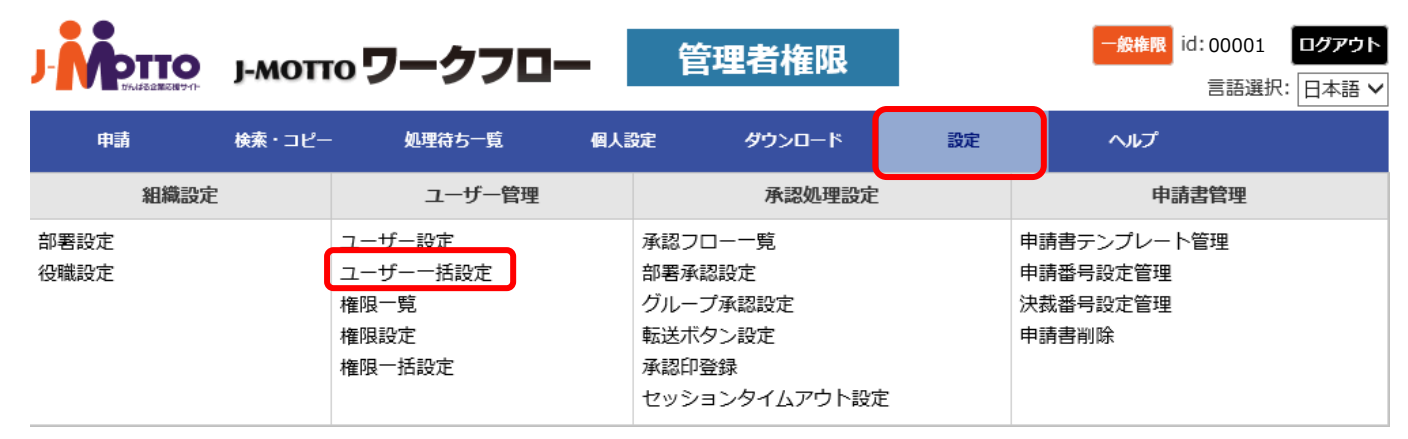

② CSV 出力から一度データを出力し、データを書き換えて保存したものを CSV 登録でインポートします。

ユーザー一括設定 ユーザー設定情報をCSVで一括登録します。

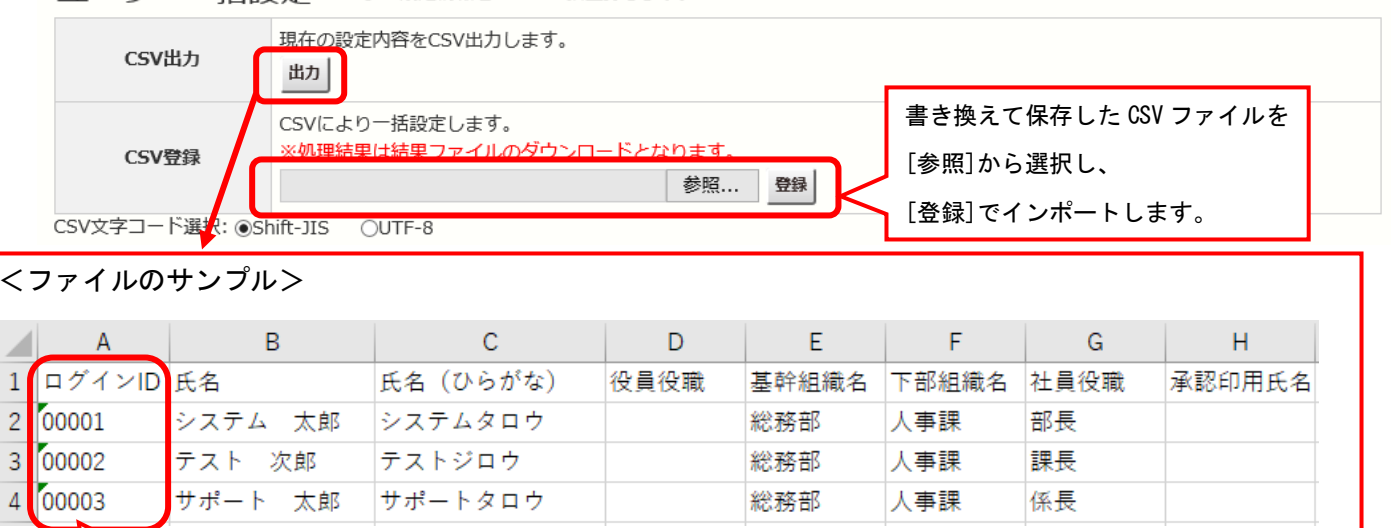

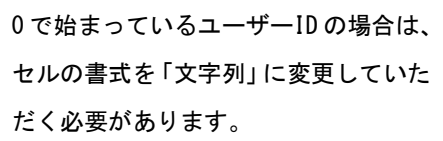

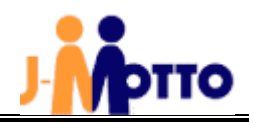

## 5.承認フロー設定

承認フローの設定を行います。承認ユーザー(または組織・役職)は 10 件まで登録できます。

① [管理者権限]で[設定]> [承認フロー一覧]をクリックします。

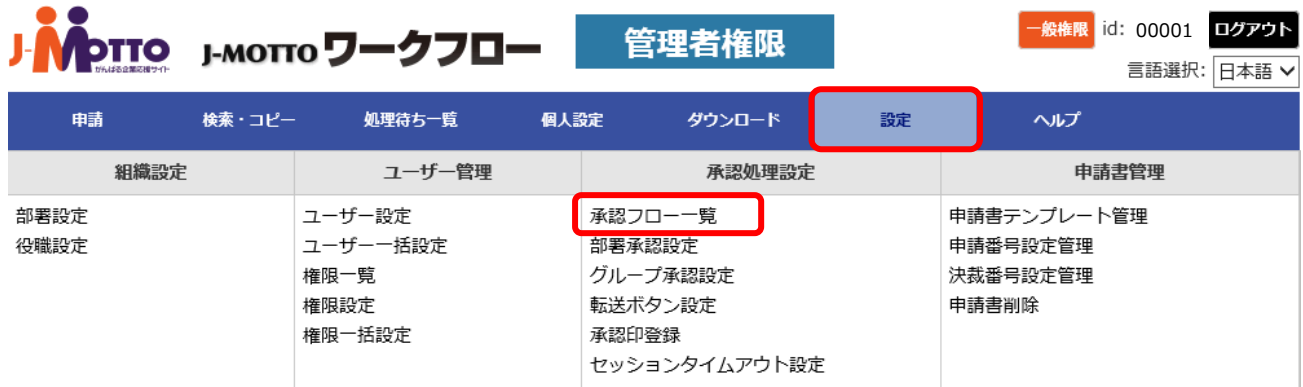

#### ② [新規登録]をクリックします。

承認フローー覧

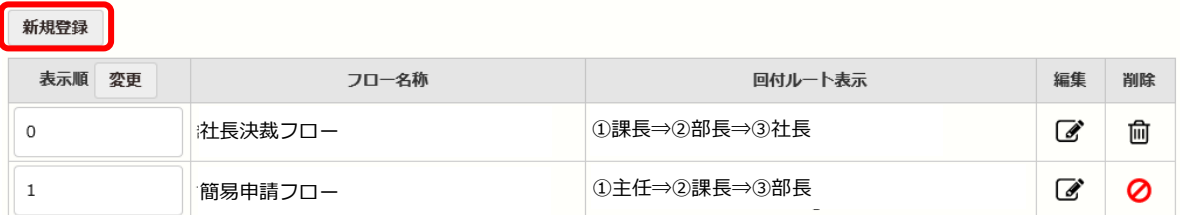

### ③承認フローの名称を登録し、 承認フローの設定し、[登録]で設定します。

承認フロー設定 (新規登録)

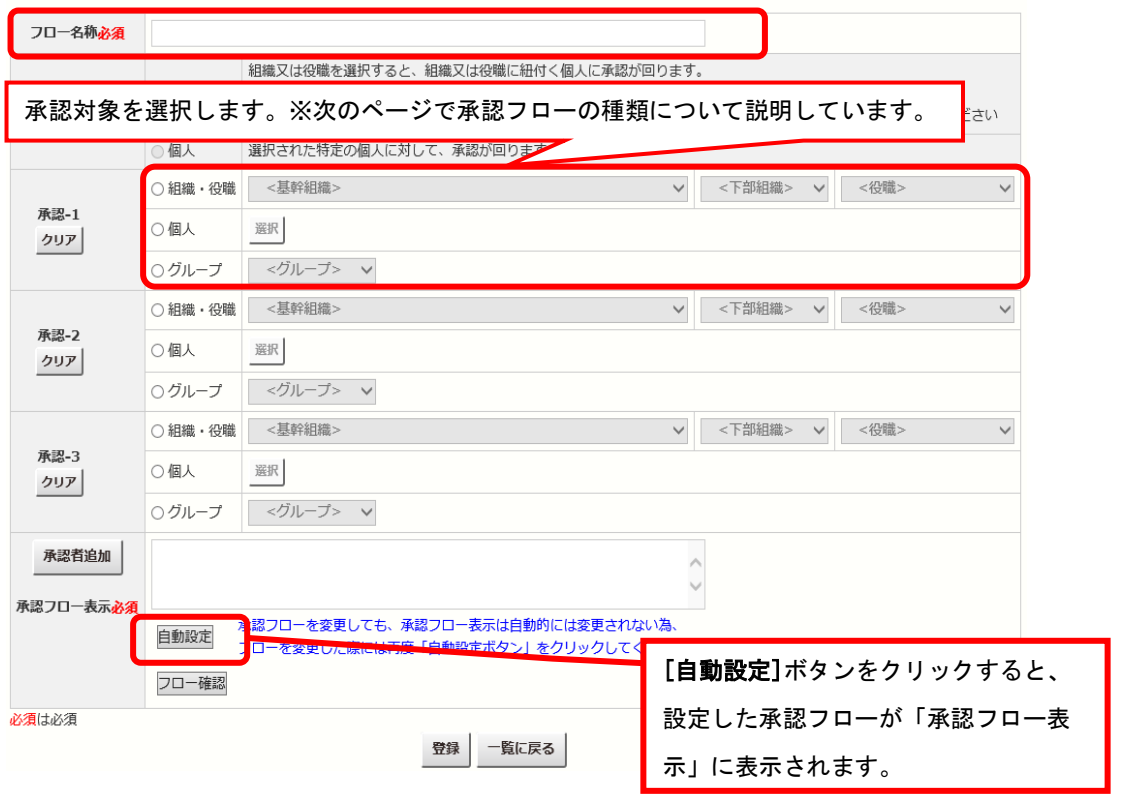

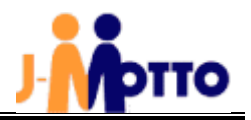

#### 【承認フローの種類】

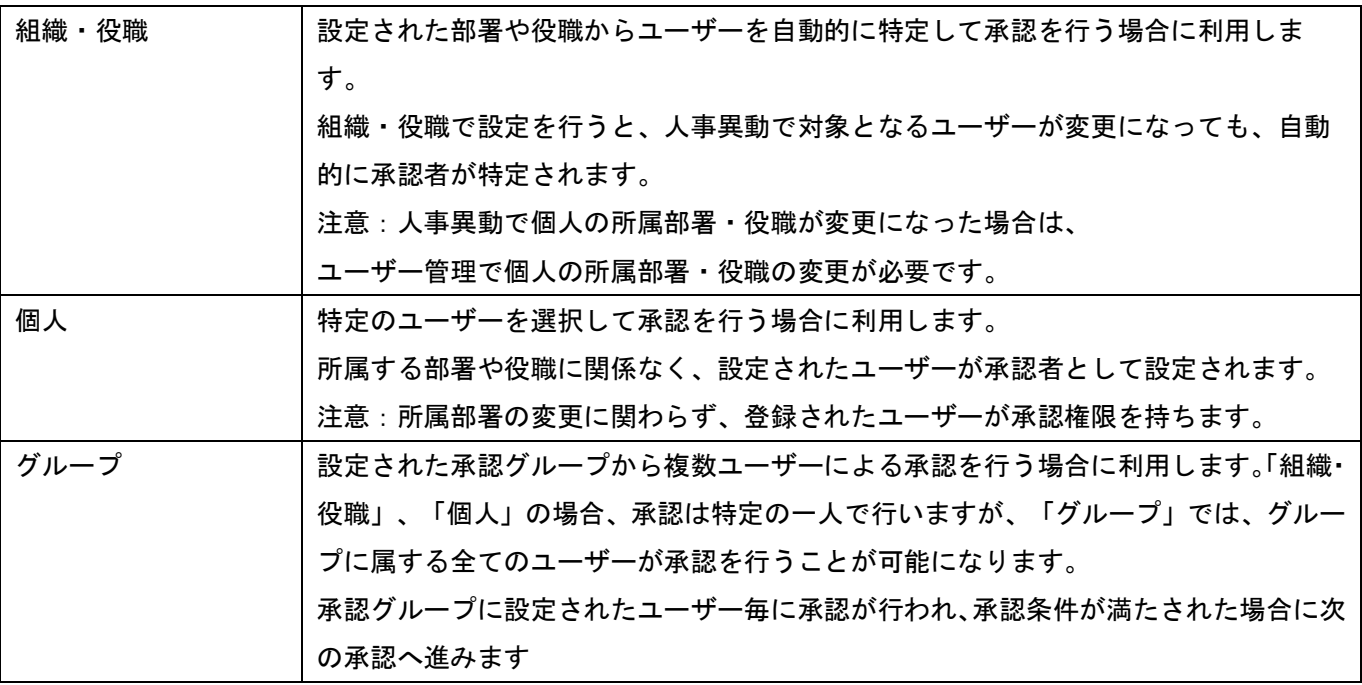

※それぞれ承認①から承認⑩までの設定において、組織・役職の設定と個人の設定の両方を組み合わせて利用することができま す。

(例)承認① 組織・役職

承認② 個人

承認③ 組織・役職

※承認①から承認⑩まで、全て設定する必要はありません。必要な承認数だけ設定してください。

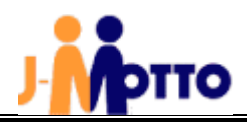

## 6.部署承認設定

部署宛に承認依頼があった場合、承認できるユーザーを設定します。承認依頼は設定された全てのユーザーに通知されます。 承認処理は設定されているユーザーのうち、いずれか 1 名が処理を行うと、部署承認は完了となります。 ① [管理者権限]で[設定]>[部署承認設定]をクリックします。

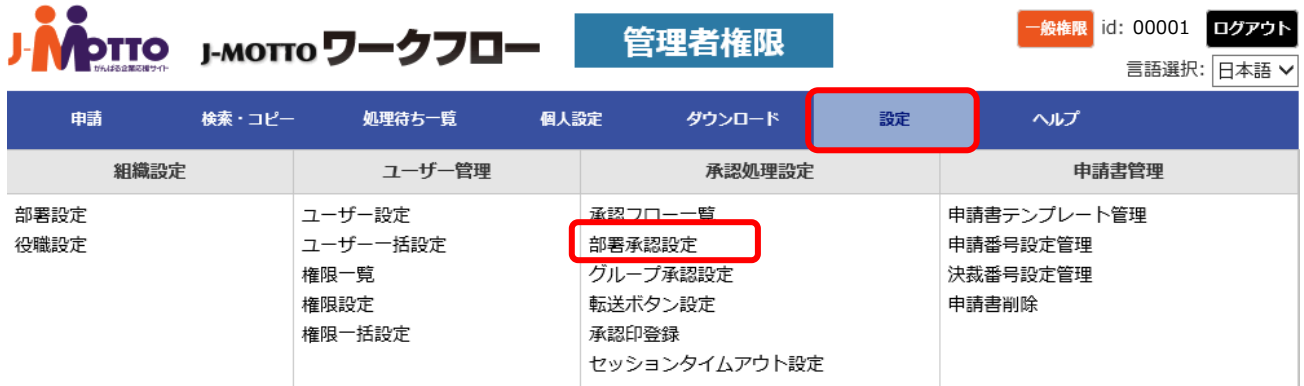

#### ②[新規登録]をクリックします。

部署承認設定 ※部署宛に承認依頼を行った際に、承認できるユーザーの設定を行います。

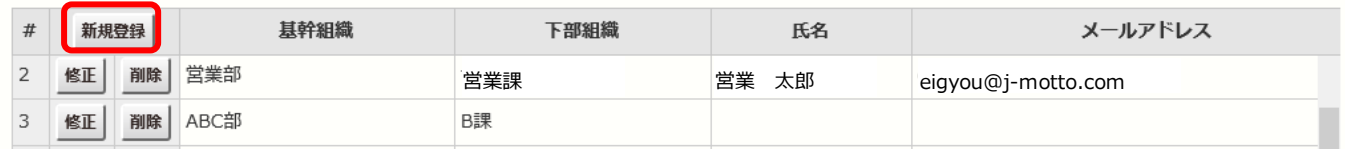

#### ③部署、承認者を追加し、[登録]をクリックます。

## 部署承認設定

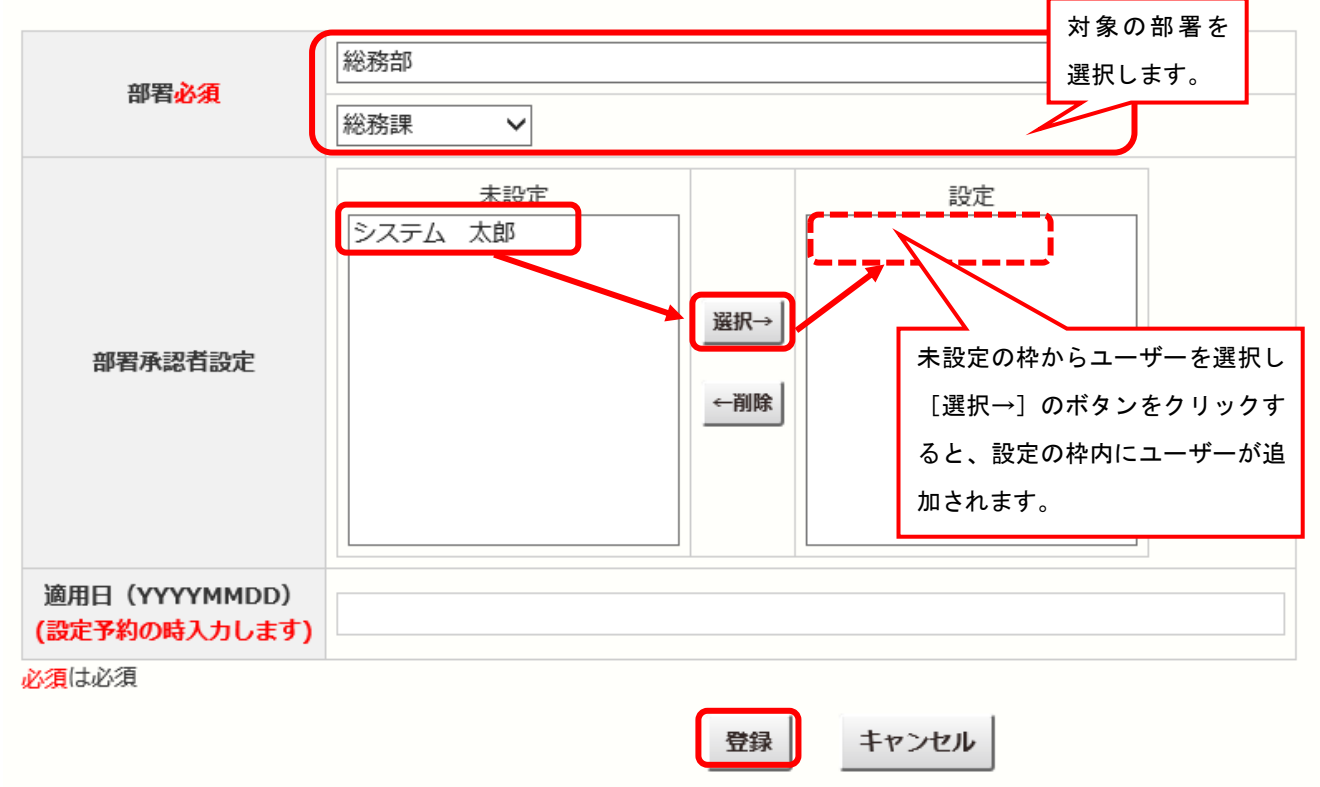

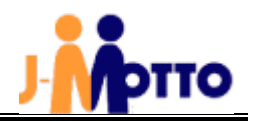

## 7. 申請書テンプレートの設定

あらかじめ約 30 種類程の申請書書式を用意しておりますが、その他にオリジナルの書式を作成することもできます。 ① [管理者権限]側で[設定]を選択し、[申請書テンプレート管理]をクリックします。

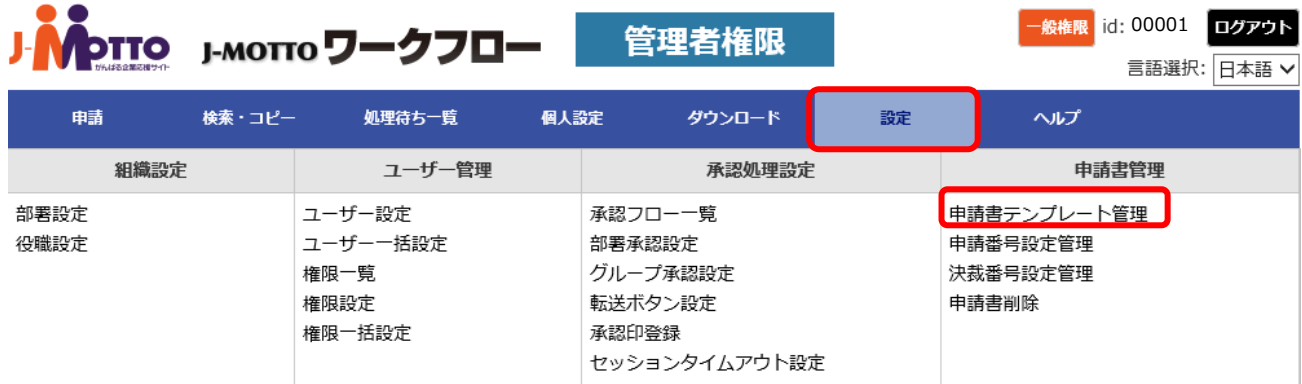

#### ② [新規登録]をクリックします。

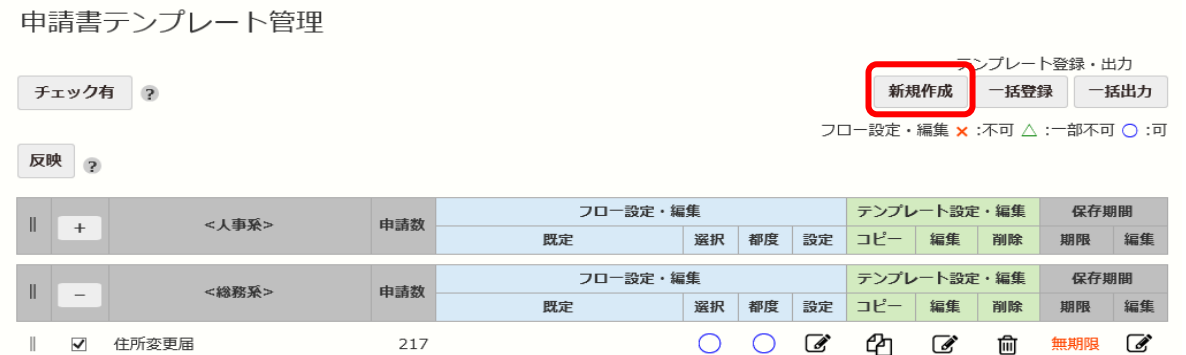

③[申請書カテゴリ]、[申請書名]、[申請書説明]に入力し、[申請内容]にて入力項目を設定し、右側の項目タイプから申請書に 追加したい項目をドラッグして追加します。

新規申請書作成

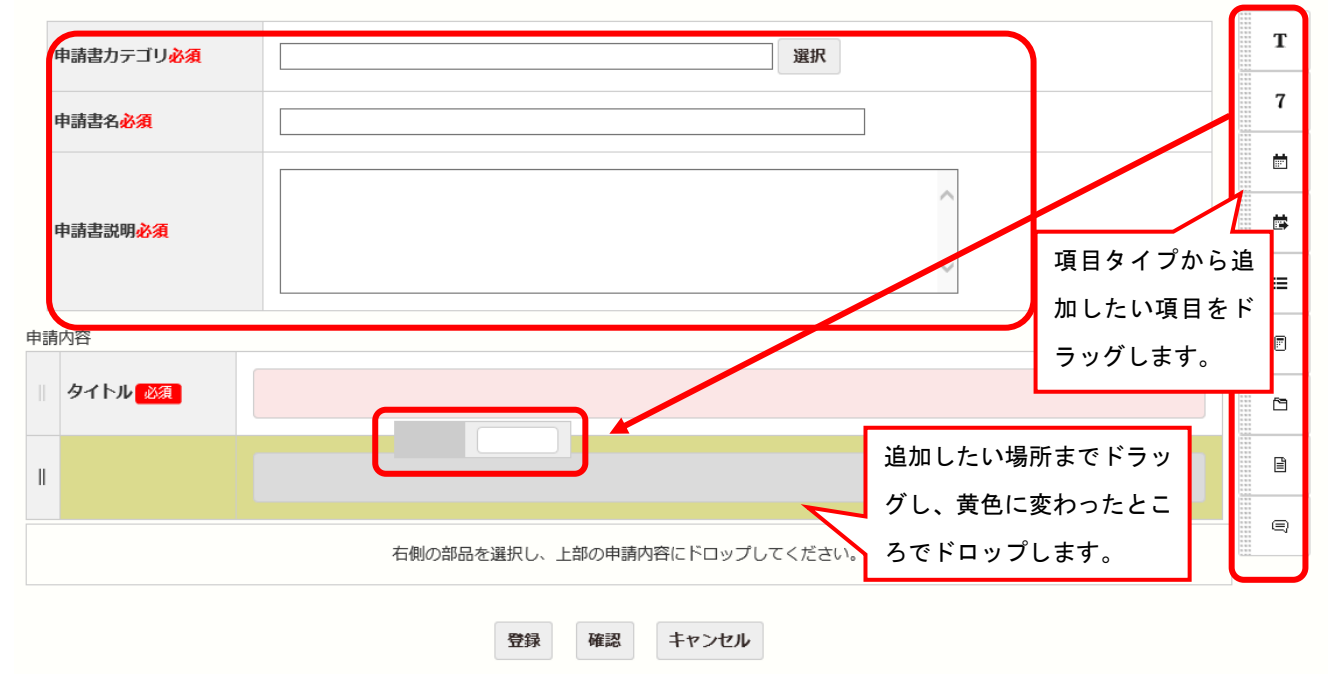

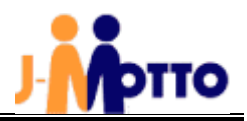

【申請書式作成時の項目タイプの種類について】

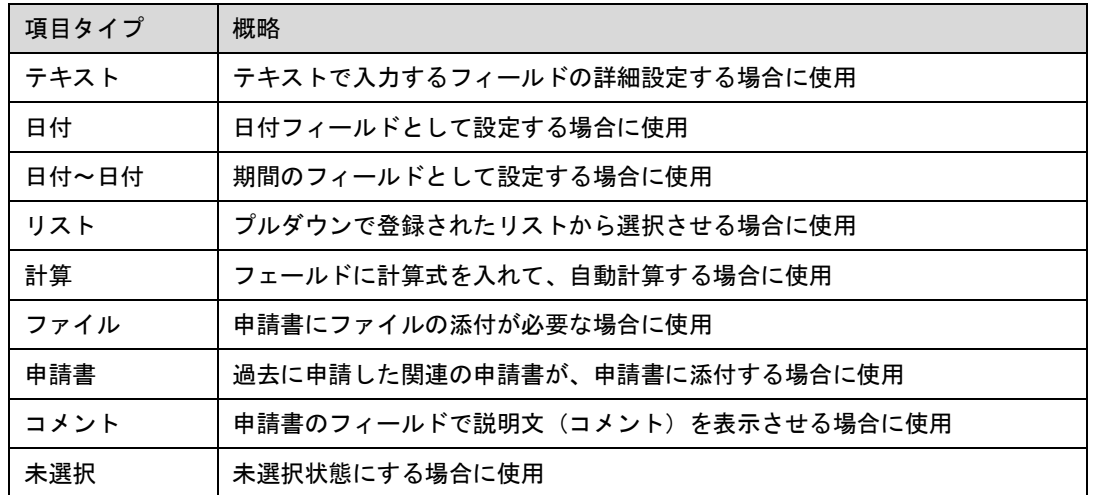

なお、各項目の設定方法詳細は、J-MOTTO ワークフローの[ヘルプ]の「システム管理者マニュアル」をご参照ください。

## 8.申請書テンプレート管理(承認フローの紐づけ)

各申請書に承認フローを設定します。

① [管理者権限]側で[設定]を選択し、[申請書テンプレート管理]をクリックします。

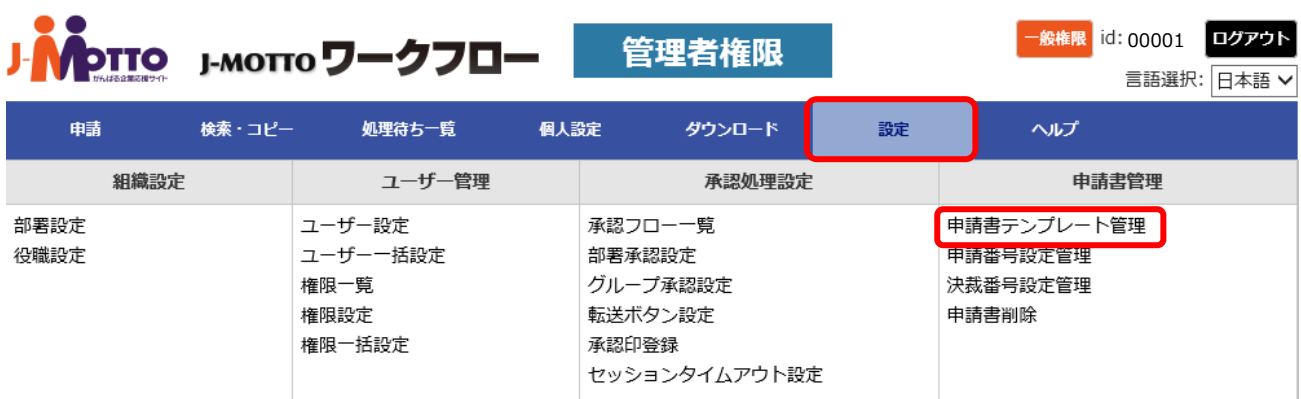

②該当する申請書のフロー設定の[設定]をクリックします。

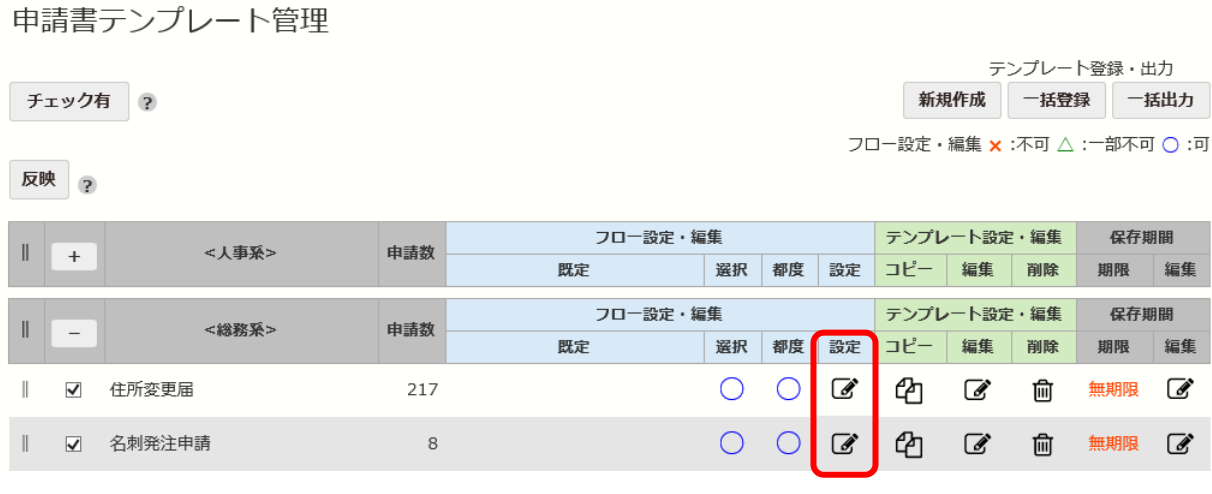

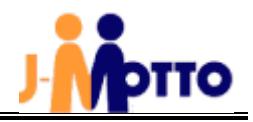

③[承認フロー選択]の[選択]をクリックします。

④「Ⅲ-5.承認フロー設定」の要領で作成したフローから、書式と紐づけたいフローを左から選び、右に追加し、設定完了した ら、[登録]をクリックします。

承認フロー設定

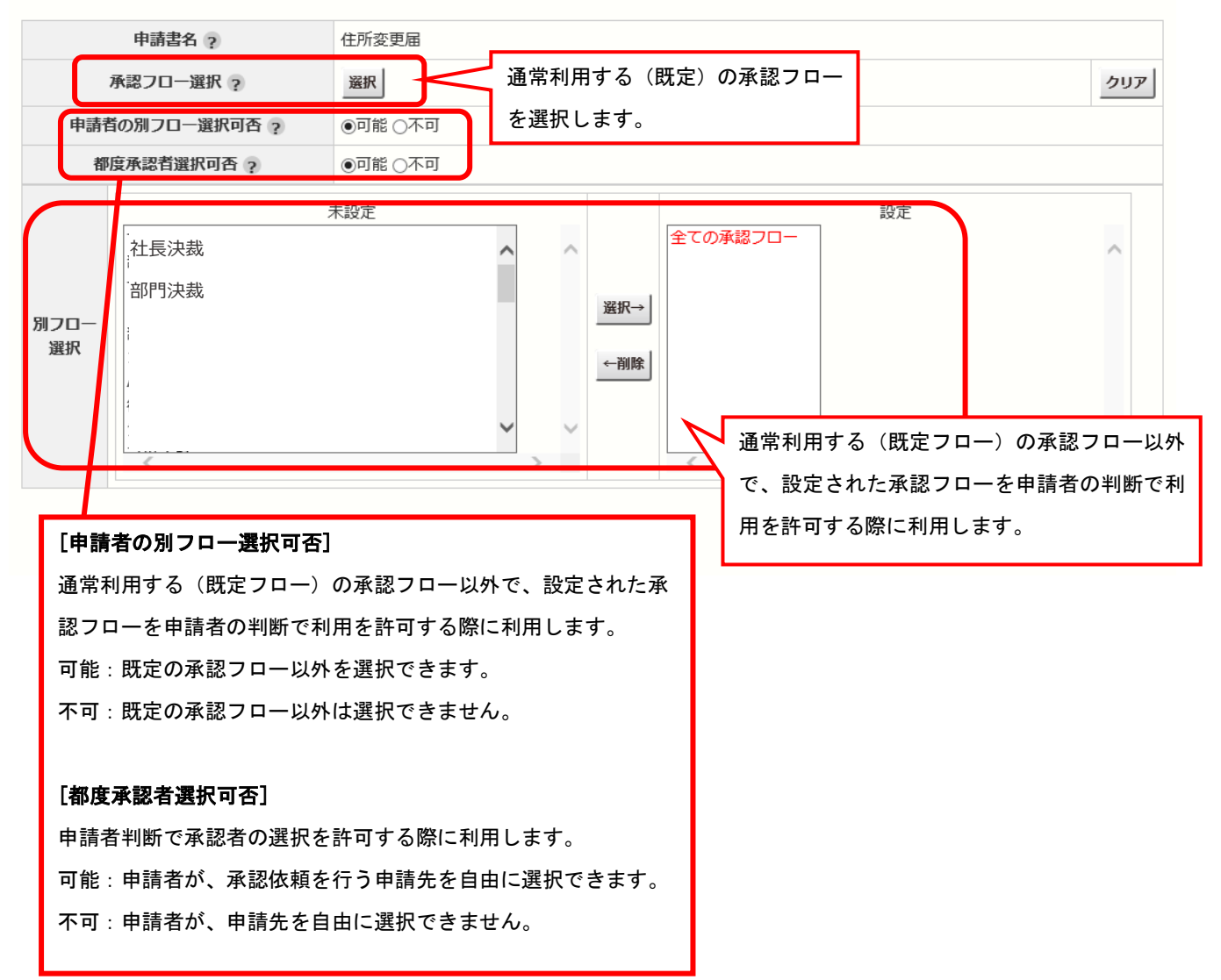

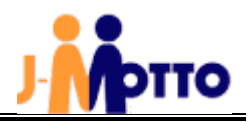

## 9.申請書テンプレートの権限設定

各申請書に対し、ユーザー単位で権限の設定を行ないます。

① [管理者権限]で[設定]>[権限設定]をクリックします。

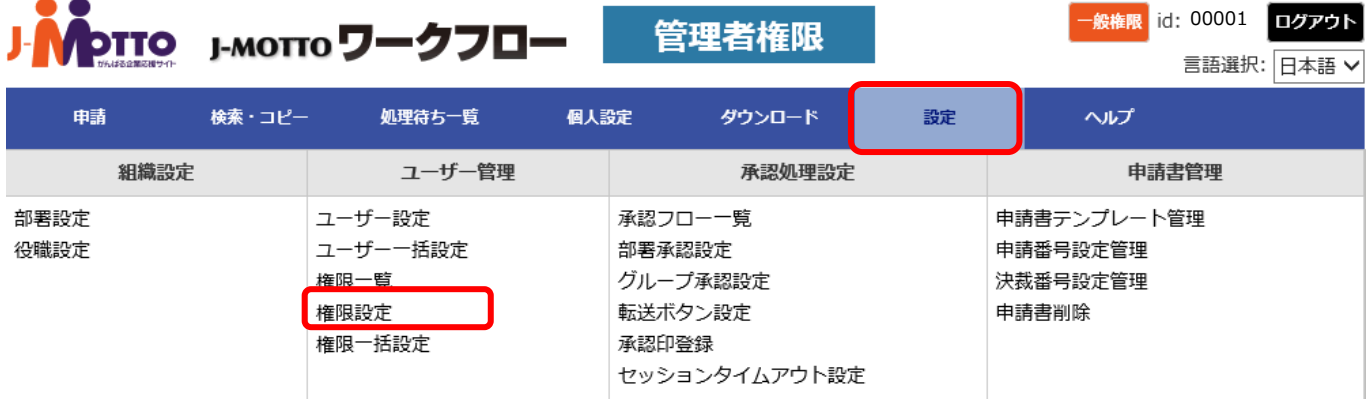

② ユーザーを指定して設定する場合は、「ユーザー検索」のタブからユーザーを検索し、

設定対象のユーザー名にチェックを入れ、[権限設定]をクリックします。

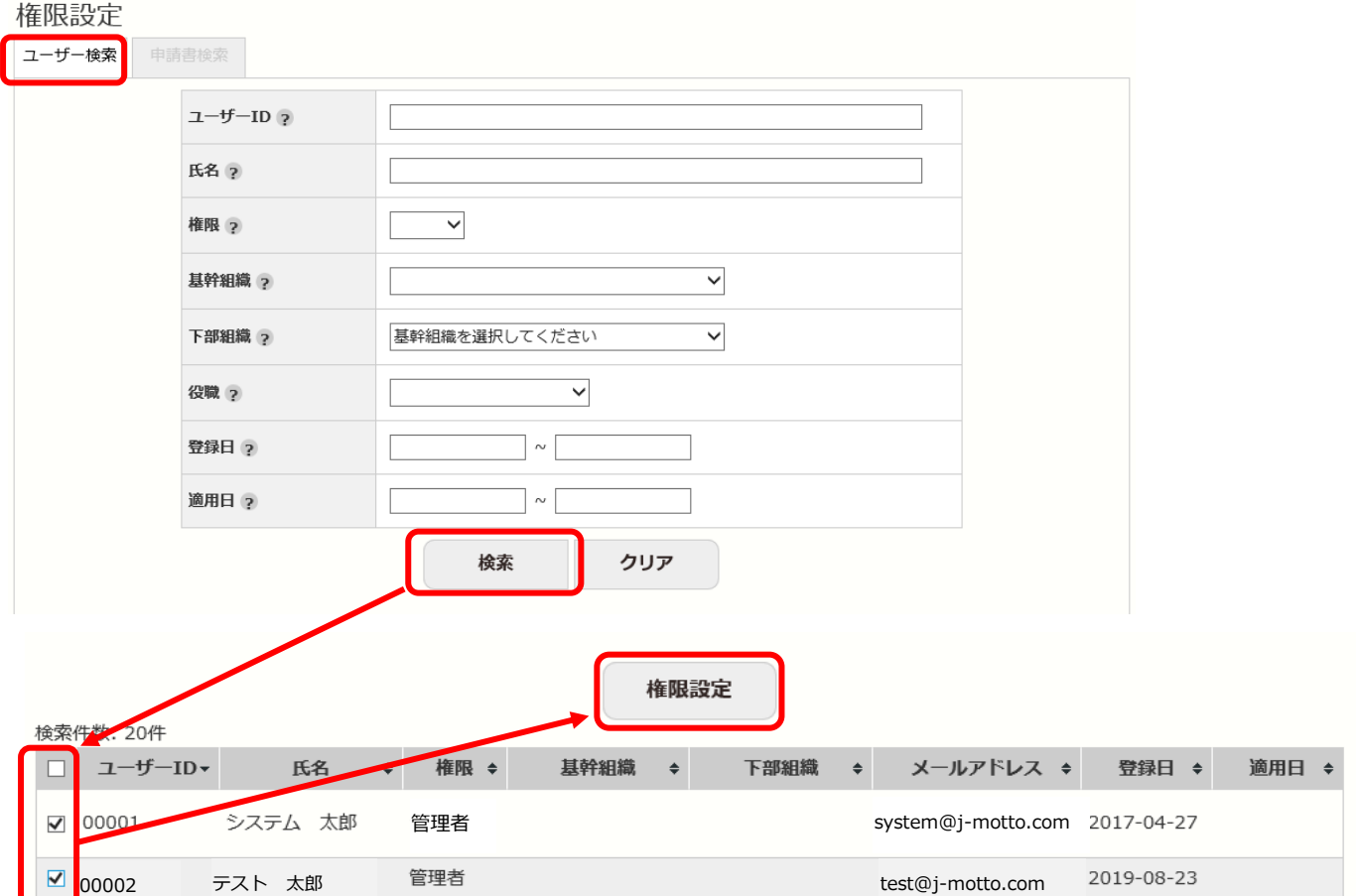

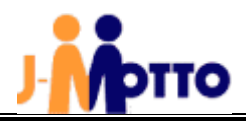

③ 権限設定の画面では下に申請書テンプレートが表示されるので、権限を[〇]や[×]で設定し[権限設定]で設定します。 ※デフォルトでは、「全ての申請書」に対して「表示」の権限のみが設定されています。

#### 権限設定 ユーザー一覧  $\sim$ 氏名 権限 基幹組織 ⇒ 下部組織 ⇒ 役職名 ◆ 表 ML 閲 編 決 DL 番 取消  $\div$ システム 太郎  $\circ$ 管理者 設定対象のユーザーが表示されます。管理者 Ø  $\cup$ テスト 太郎 申請書テンプレート表示設定  $\overline{a}$ 表示順  $\checkmark$  $\checkmark$  $\overline{\mathbf{v}}$ 作成日 表示 カテゴリ □有効なテンプレートのみ 申請書テンプレートー覧  $\overline{\phantom{a}}$ メール 決裁メール  $CSV$ 決裁後 閱覧 編集  $\overline{\mathbf{?}}$ 申請書テンプレート 全て 表示 通知 通知 ダウンロード 決裁番号付与  $\overline{O}$ 全ての申請書 ※登録済みの全ての申請書テンプレートに反映されます √ 社員情報変更届 (家族異動届)・ステータスの検証してみた  $\circlearrowright$  $\boldsymbol{\mathsf{x}}$  $\overline{\mathbf{x}}$ √ 資格取得申請  $\circ$  $\circ$  $\circ$ [-]をクリックすると、[〇]や[×] √ ≢  $\circ$ に切り替わります。 与  $\circlearrowright$  $\circ$ √ 遁  $\boldsymbol{\mathsf{x}}$ √ クレーム・トラブル報告書  $\circlearrowright$  $\overline{\mathbf{x}}$ ×  $\overline{\mathbf{x}}$ 権限設定 戻る

#### 【権限の種類】

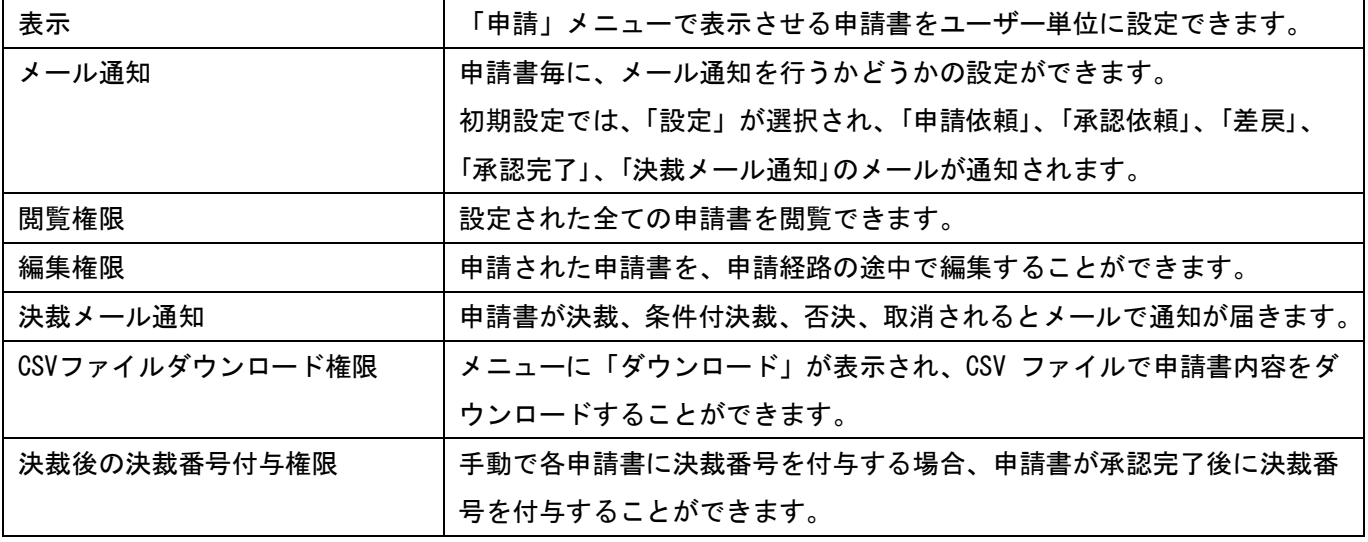

※決裁番号設定管理で決裁番号の採番方式を「手動で入力する」で選択した場合、決裁番号付与権限があるユーザーは、決裁後 に手動で任意の決裁番号を登録することができます。

※各設定の詳細な内容は J-MOTTO ワークフローの[ヘルプ]の「システム管理者マニュアル」をご参照ください。